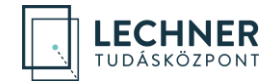

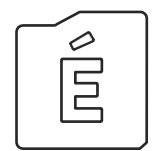

**EGYSZERŰ BEJELENTÉS BENYÚJTÁSA LÉPÉSRŐL LÉPÉSRE** *ÜG YFELEK SZÁMÁRA*

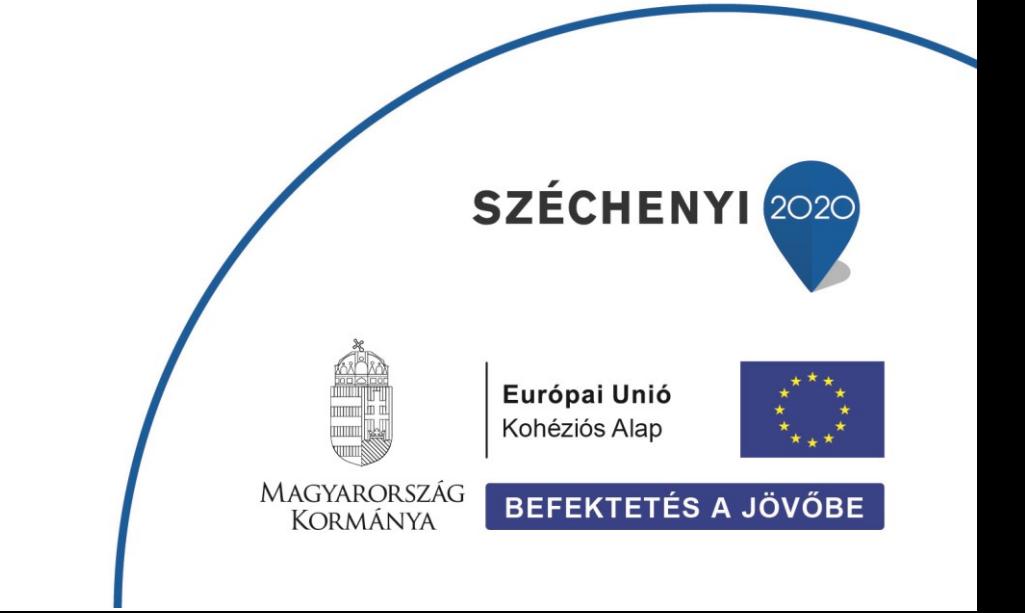

**LECHNER TUDÁSKÖZPONT NONPROFIT KORLÁTOLT FELELŐSSÉGŰ TÁRSASÁG CÍM /** 1111 Budapest, Budafoki út 59. **TELEFON /** +361 279 2640 **FAX /** +361 279 2641 **WWW.LECHNERKOZPONT.HU** [INFO@LECHNERKOZPONT.HU](mailto:INFO@LECHNERKOZPONT.HU)

Felhívjuk a figyelmet, hogy az ÉTDR a mindenkori jogszabályi keretek között működik, a csatlakozószerveknek és személyeknek a mindenkori jogszabály szerint kell eljárniuk. Jelen dokumentum nem lehet hivatkozási forrás, jogszabály eltérő rendelkezése alól nem ad felmentést.

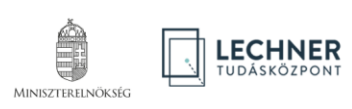

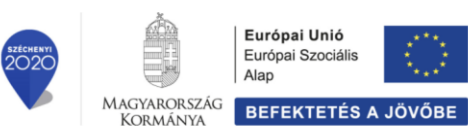

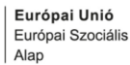

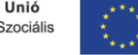

### **TARTALOMJEGYZÉK**

### **[BEVEZETŐ](#page-3-0) 3**

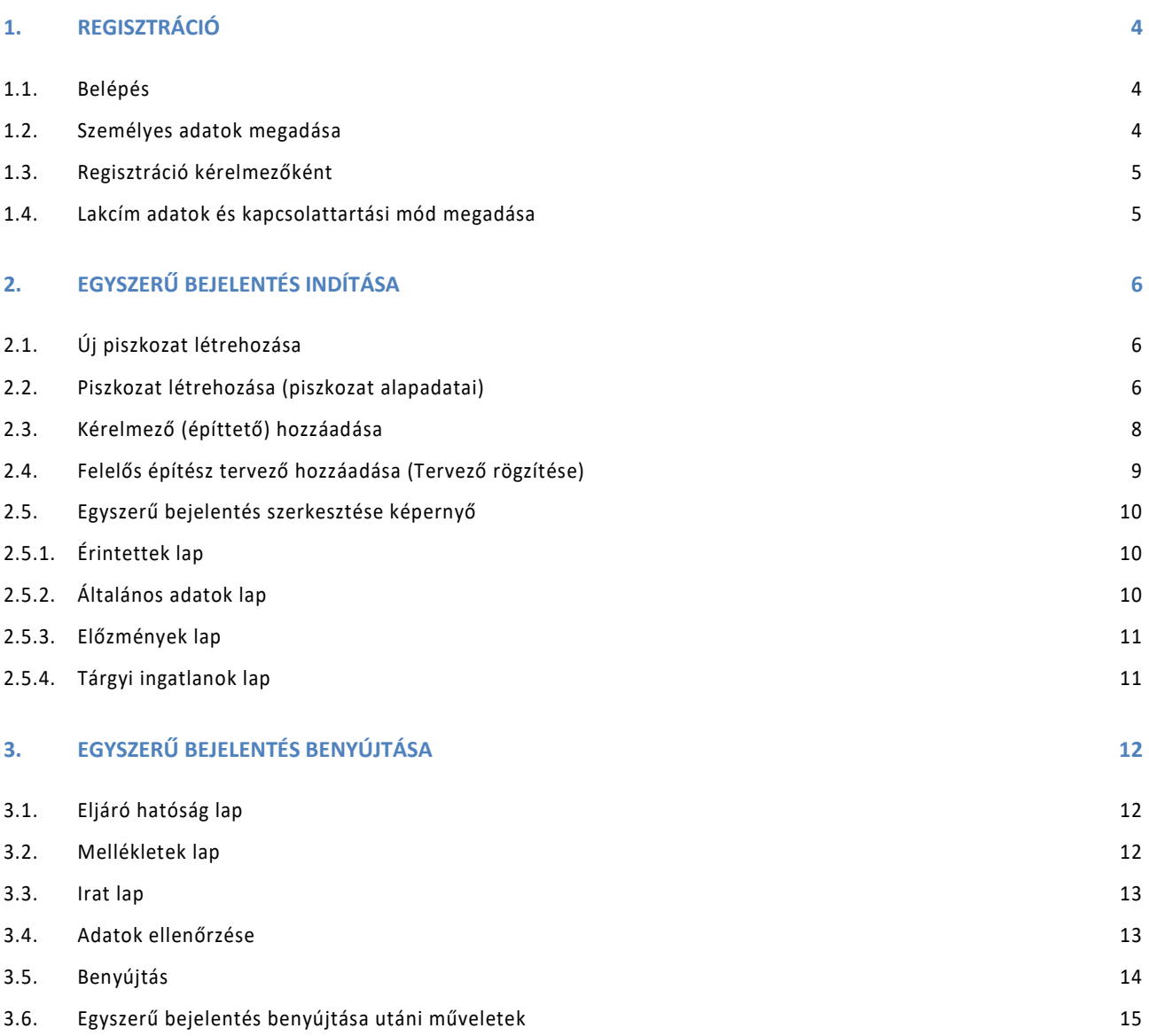

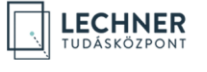

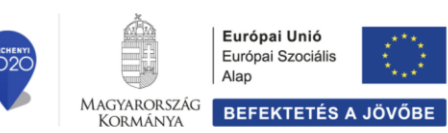

Á

U

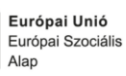

### <span id="page-3-0"></span>**BEVEZETŐ**

Reméljük, hogy az alábbi, egyszerű bejelentés benyújtásához segítséget nyújtó anyagunkkal jelentősen leegyszerűsíthetjük majd munkáját, s az ÉTDR használatával Ön is részese lehet az elektronikus ügyintézés által biztosított előnyöknek.

A lakóépület építésének egyszerű bejelentéséről szóló 155/2016. (VI. 13.) Korm. rendelet szerinti **egyszerű bejelentés** megtétele az építés helye szerinti illetékes **építésfelügyeleti hatóság felé** történhet:

- **online**: az ÉTDR alkalmazáson keresztül, vagy
- **ügyfélszolgálaton:** a területileg illetékes építésfelügyeleti hatóság ügyfélszolgálatánál vagy Kormányablaknál (elektronikus adathordozóra rögzítve, mellékletekkel együtt).

Fontos megjegyezni, hogy az ÉTDR felhasználója csak **természetes személy** lehet. Azaz az ÉTDR-ben nincs lehetőség jogi személyek (cégek, alapítványok, egyesületek, önkormányzatok stb.) regisztrációjára. Ha jogi személy (cég, alapítvány, egyesület, önkormányzat stb.) ügyfélként szeretné használni a rendszert, úgy azt a nevében eljáró cégjegyzésre jogosult személy vagy meghatalmazott útján teheti meg.

Az **egyszerű bejelentés nem** minősül **közigazgatási hatósági eljárás megindítására irányuló kérelemnek**, sem hivatalból eljárás megindítására okot adó körülménynek.

**Építésügyi kérelem** benyújtása lépésről lépésre segédlet megnyitásához kattintson [IDE!](https://www.e-epites.hu/sites/default/files/csatolmanyok/ep_ugyi_kerelem_benyujtasa_20210824.pdf)

**Ellenőrzött bejelentés** benyújtása lépésről lépésre segédlet megnyitásához kattintson [IDE!](https://www.e-epites.hu/sites/default/files/csatolmanyok/ell_bejelentes_benyujtasa_20210810.pdf)

**Örökségvédelmi kérelem** benyújtása lépésről lépésre segédlet megnyitásához kattintson [IDE!](https://www.e-epites.hu/sites/default/files/csatolmanyok/oroksegvedelmi_kerelem_benyujtasa_20220216.pdf)

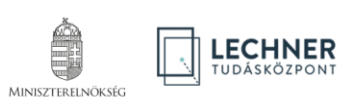

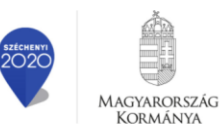

Kormánya

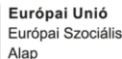

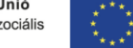

# <span id="page-4-0"></span>**1. REGISZTRÁCIÓ**

#### <span id="page-4-1"></span>**1.1. Belépés**

Az ÉTDR-ben tényleges munkavégzés csak előzetes regisztrációt követően lehetséges. Ehhez az ÉTDR felületének belépő oldalán (https://www.e-epites.hu/etdr) válassza ki a "Belépés Ügyfélkapuval" opciót és lépjen be az ügyfélkapus azonosítójának megadásával! Amennyiben már regisztrált felhasználó, [kattintson ide a folytatáshoz](#page-6-0)!

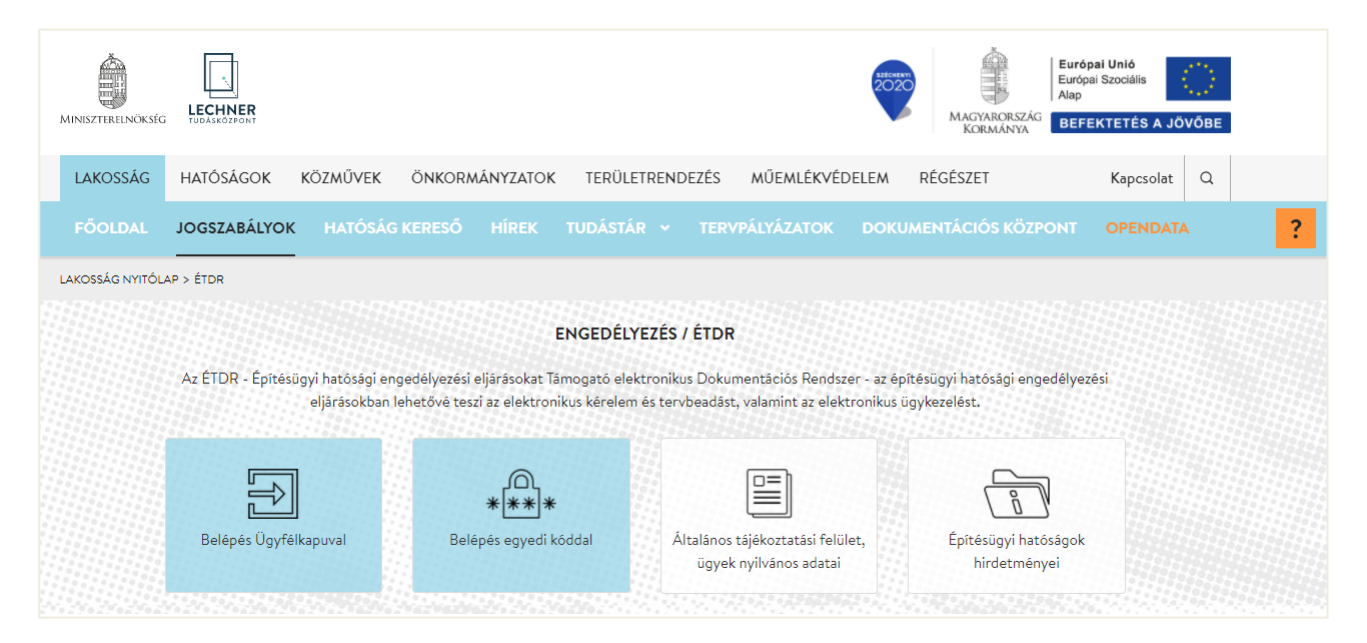

#### <span id="page-4-2"></span>**1.2. Személyes adatok megadása**

A belépést követően az azonosításra szolgáló felületre jut, ahol a személyes adatait kell megadni. A **\***-gal jelölt mezők kitöltése kötelező. Az űrlap kitöltését követően a lap alján lévő "Mentés" gombbal mentse el az adatokat.

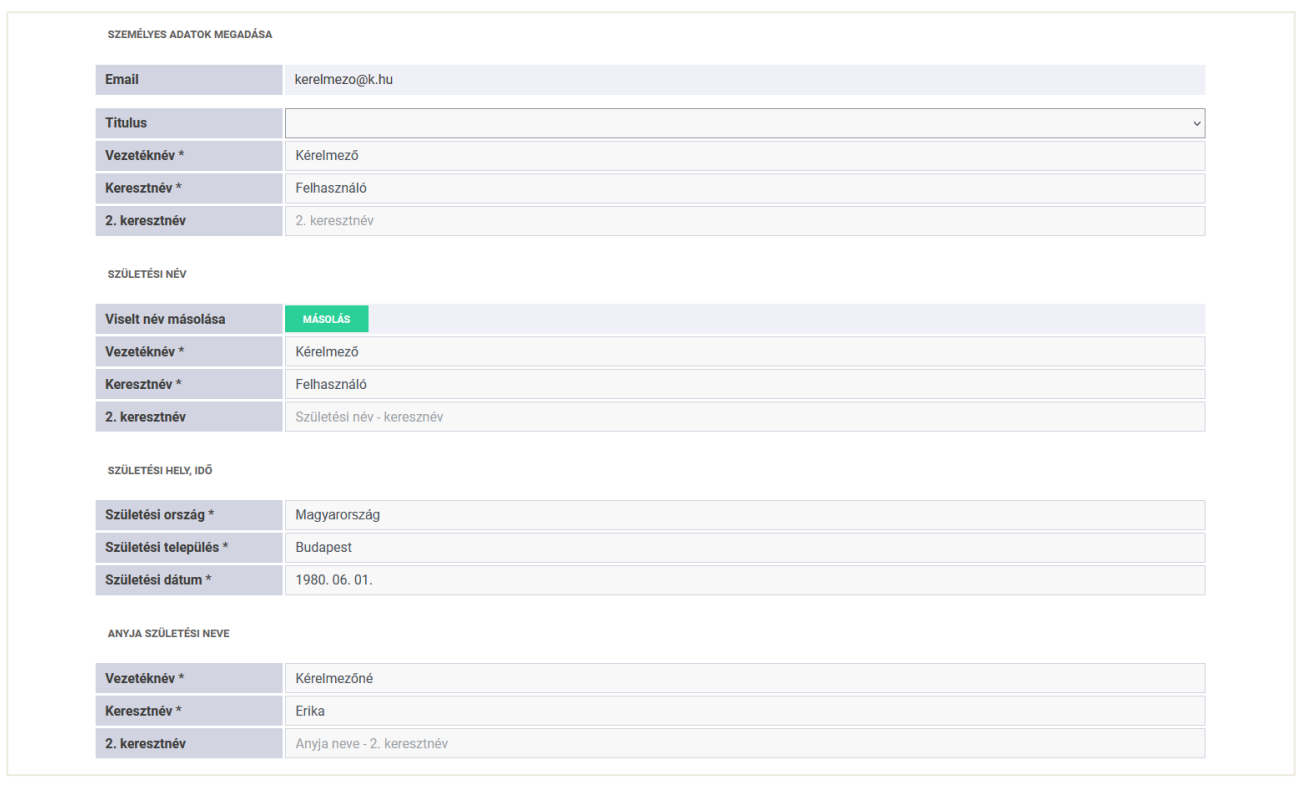

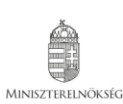

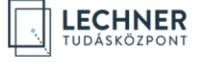

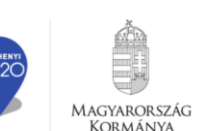

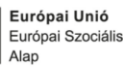

### <span id="page-5-0"></span>**1.3. Regisztráció kérelmezőként**

Az adatvédelmi tájékoztató elolvasása majd elfogadása után válassza ki a "Regisztráció kérelmezőként, tervezőként **vagy szakértőként**" opciót.

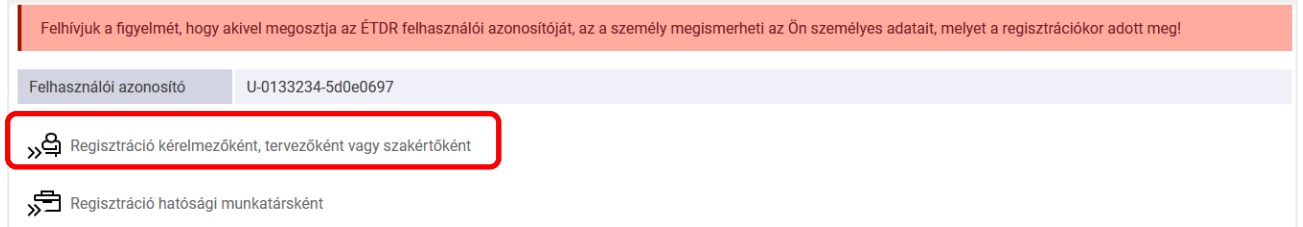

#### <span id="page-5-1"></span>**1.4. Lakcím adatok és kapcsolattartási mód megadása**

A regisztráció következő lépésénél az állandó lakcímet és a kapcsolattartási módot kell megadnia. A kapcsolattartási mód megadásakor amennyiben az "ÉTDR felületen" opciót választja, akkor minden iratot és értesítést az ÉTDR felületén kap meg a hatóságtól, "**Postai**" kapcsolattartási mód esetén pedig postai úton történik.

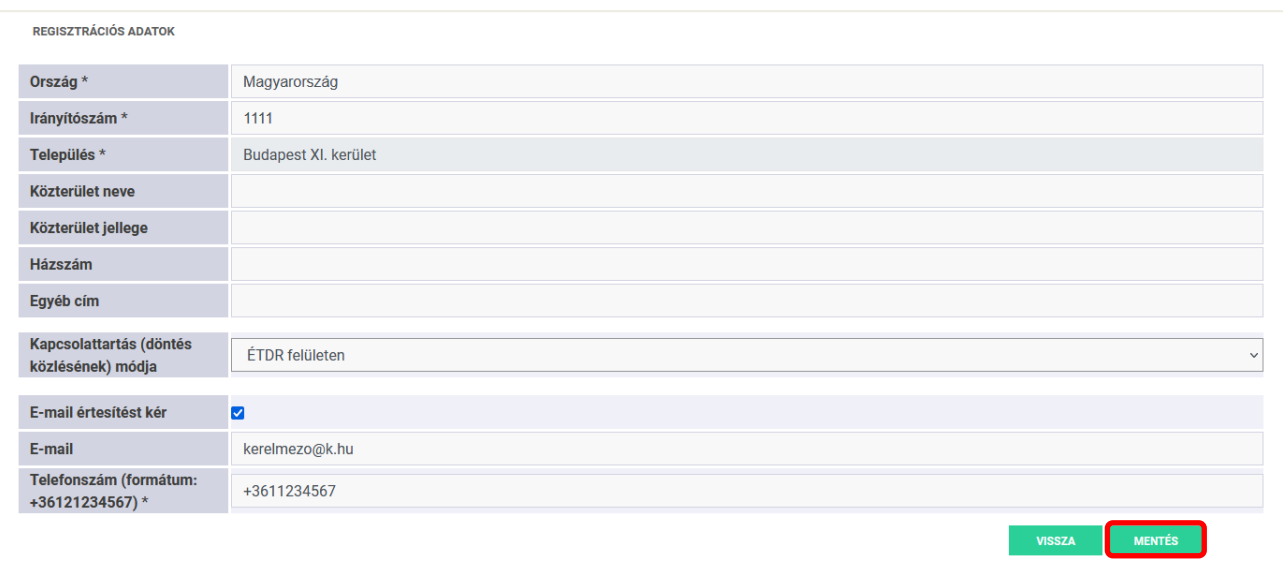

#### A mentést követően betöltődik a felhasználói fiók főoldala.

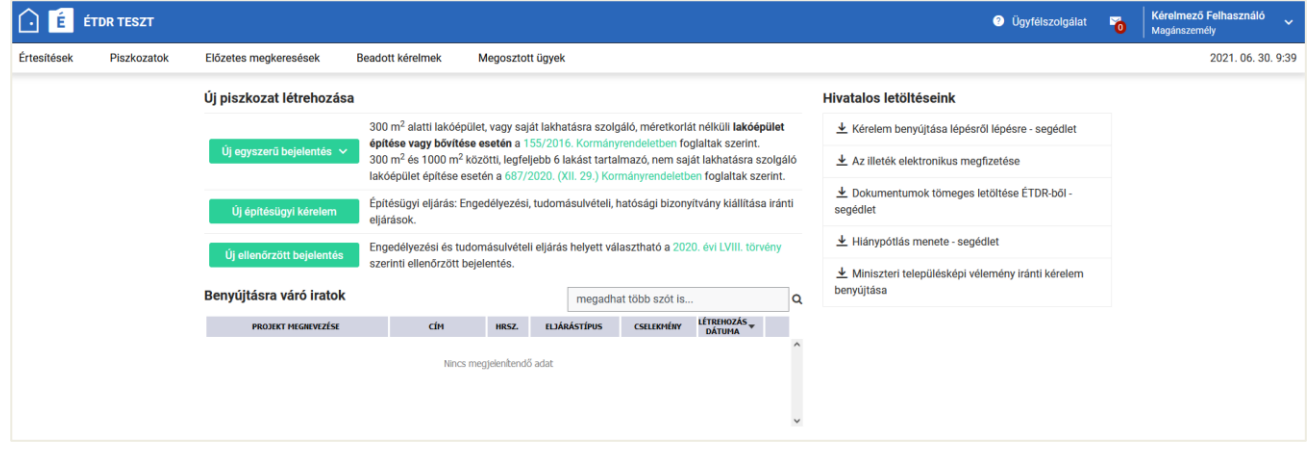

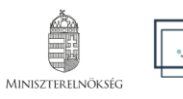

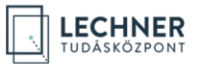

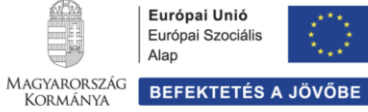

# <span id="page-6-0"></span>**2. EGYSZERŰ BEJELENTÉS INDÍTÁSA**

# <span id="page-6-1"></span>**2.1. Új piszkozat létrehozása**

A "Piszkozat" elnevezéssel megújult "Tárhely" egy "virtuális kosár", amiben összegyűjtheti az építésügyi hatósági eljárás lefolytatásához benyújtani kívánt dokumentumokat. Ezen dokumentumok, rögzített adatok egy eljáráshoz tartoznak. Az új tárhely létrehozásához kattintson az "Új egyszerű bejelentés" gombra!

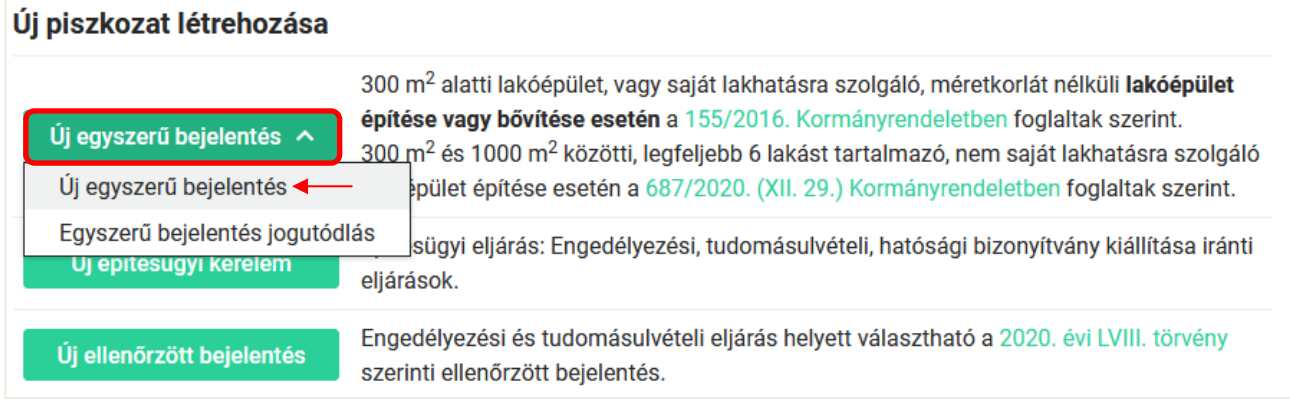

# <span id="page-6-2"></span>**2.2. Piszkozat létrehozása (piszkozat alapadatai)**

Az "**Új egyszerű bejelentés**" gomb megnyomását követően a "**Egyszerű bejelentés alapadatai**" képernyőre jut, ahol az egyszerű bejelentés alapadatait kell megadnia. A képernyő alján, a folyamatjelző csíkon nyomon követheti a kérelem benyújtásának állapotát.

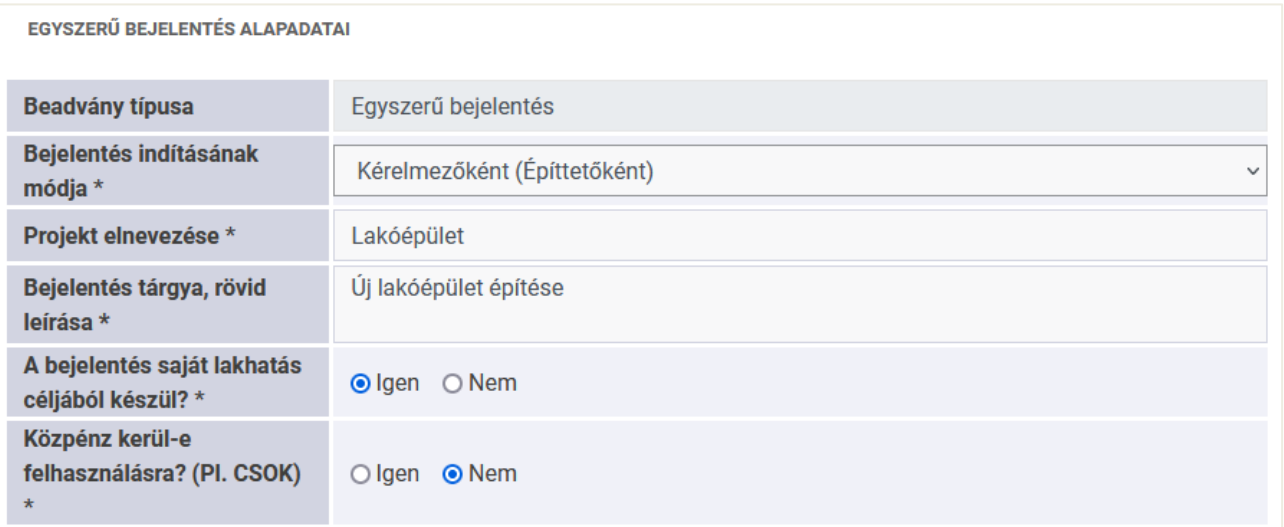

A **"Beadvány típusa"** mező értéke nem változtatható, csak "**Egyszerű bejelentés**" lehet.

A **"Bejelentés elindításának módja"** mező értékét egy lenyíló listából kell kiválasztania a "**Kérelmezőként (Építtető**ként)", "Képviselőként" vagy "Meghatalmazottként" lehetőségek közül. A "Meghatalmazott" lehet természetes személy vagy jogi személyiség meghatalmazottja. A "**Képviselőként**" opciót akkor kell választani, ha jogi- vagy kiskorú személy hivatalos képviselőjeként jár el.

A **"Projekt elnevezése"** adatmező egy szabadszöveges elnevezés (a hatóságnál a mező tartalma nem jelenik meg). Olyan nevet adjon, ami segíti beazonosítani a tárhelyét, ami alapján később könnyen megtalálja ezt az ügyet.

Az **"Bejelentés tárgya, rövid leírása"** szabadszöveges mezőbe saját szavakkal, közérthetően fogalmazza meg a bejelentésének tartalmát.

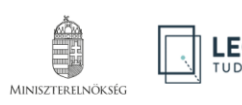

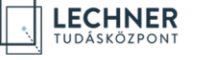

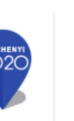

MAGYARORSZÁG

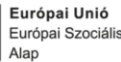

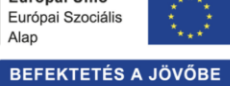

Az űrlapon továbbá nyilatkoznia kell arról, hogy a **bejelentés saját lakhatás céljából készül** (Igen/Nem), illetve **közpénz (pl. CSOK) kerül-e felhasználásra** (Igen/Nem).

<span id="page-7-0"></span>Az "Építési tevékenységgel érintett telek adatai" blokkban az építési tevékenységgel érintett telek beazonosításához szükséges adatokat kell megadni.

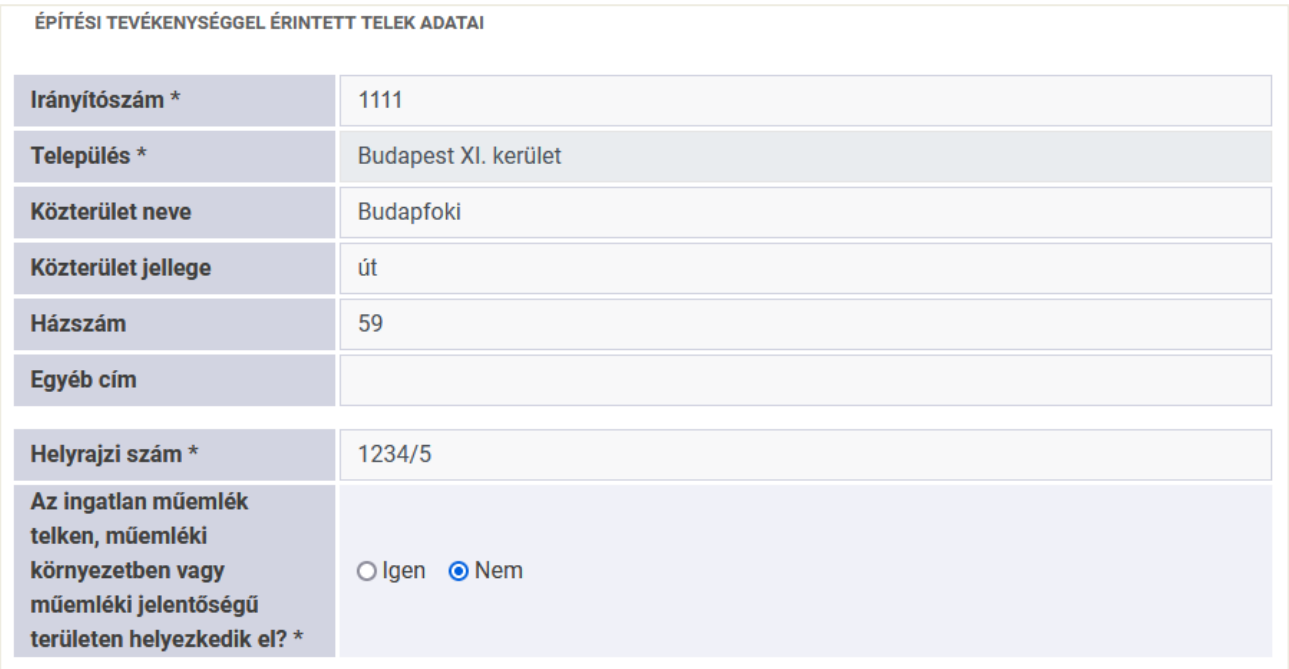

A **csillaggal jelölt** mezők kitöltése **kötelező** a továbblépés szempontjából! Ez azonban nem jelenti azt, hogy a többi adat létezése esetén azokat nem kell megadni.

Az ingatlan műemléki érintettségét ezen a linken tudja ellenőrizni: [https://oroksegvedelem.e-epites.hu](https://oroksegvedelem.e-epites.hu/)

Az "Épület adatai" blokkban a megépítendő (vagy bővítéssel érintett) épületre vonatkozó információkat kell megadni.

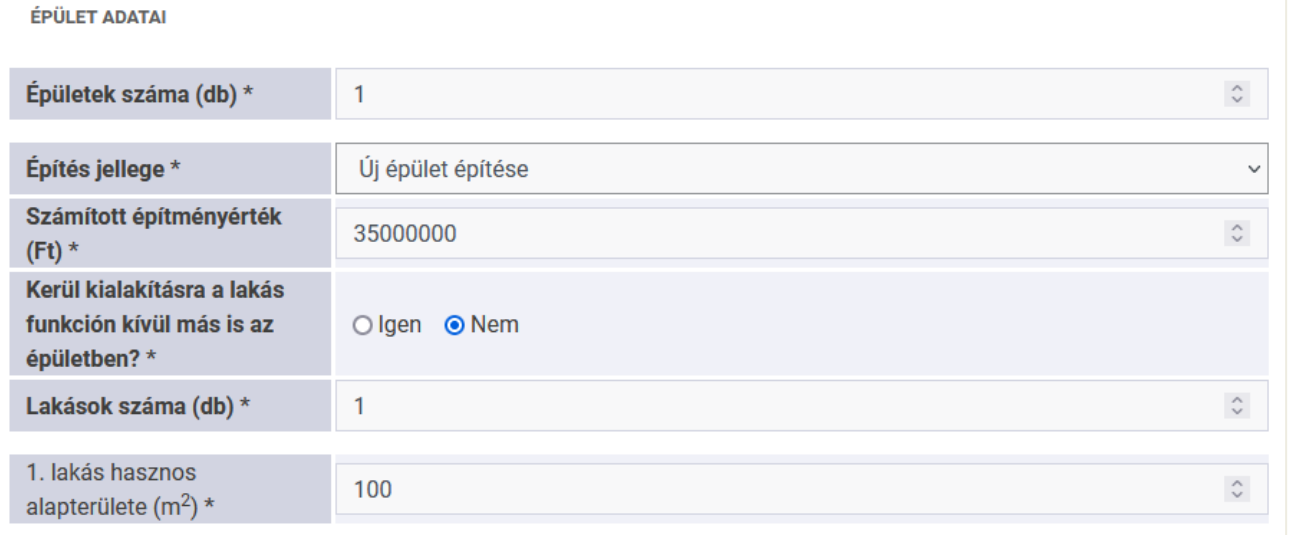

Az "Építés jellege" mezőben lenyíló listából kell kiválasztania, hogy "Új épület építése" vagy "Épület bővítése" történik majd.

A "**Számított építményérték (Ft)"** mezőbe a számított építményértéket kell beírni számformátummal, ezer Ft-ra kerekítve. Egyszerű bejelentés esetében ez kötelezően kitöltendő mező!

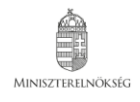

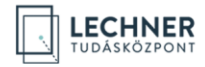

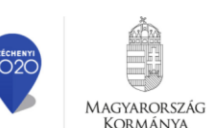

**KORMÁNYA** 

Az **"Épületek száma (db)"** és a **"Lakások száma (db)"** mezőkben csak egész számot lehet megadni, kézzel beírva vagy a mező jobb oldalán lévő nyilak segítségével.

**Lakásonként** meg kell adni a **hasznos alapterületet** is (egész számra kerekítve m<sup>2</sup>-ben), melyet a tervezőnek kell kiszámolnia, és a műszaki leírásban található meg.

Végül az űrlap alján Az "Egyéb" blokkban meg kell adni az NMTK tervazonosítót, amennyiben az építendő épület tervei a **Nemzeti Mintaterv Katalógus**ból származnak.

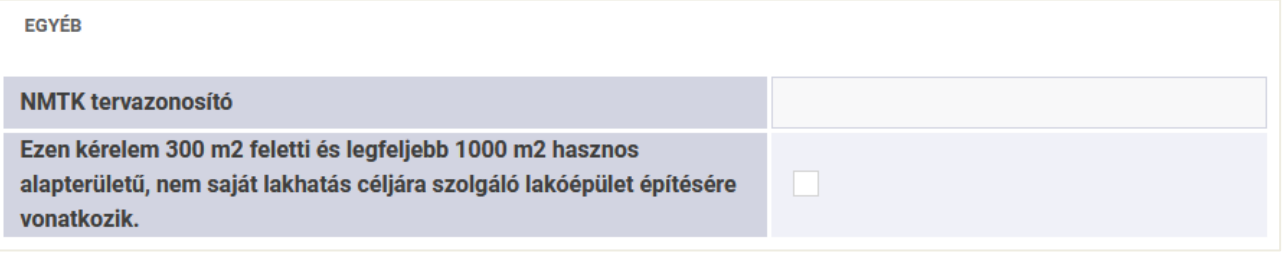

Az űrlap kitöltését követően az adatok mentésére és a továbblépésre két mód áll rendelkezésére:

- ha szeretné, hogy a program végig vigye pár kötelező adatmegadáson, kattintson alul a "**Folytatás**" gombra,
- ha már gyakorlott felhasználó, vagy az adatok kitöltését később szeretné elvégezni, akkor a "**Mentés és ugrás a Piszkozatra**" lehetőséget is választhatja.

Ha mégsem kívánja létrehozni a Piszkozatot, kattintson alul a "Vissza" gombra, ezzel mentés nélkül visszalép az ÉTDR nyitó képernyőjére.

Ebben a példában a "**Folytatás**" lehetőséget fogjuk választani, melyet követően a felugró ablakban meg kell adnia, hogy vannak-e további kérelmezők. Itt fel fogunk venni új kérelmezőt, tehát az "**Igen**" gombot válassza.

A következő, **2.3.** fejezetben ez a lépés kerül bemutatásra. Ha az Ön esetében nincs további kérelmező, akkor ebben a felugró ablakban kattintson a "Nem" gombra és ugorjon a [2.4-es fejezetre!](#page-9-0)

### <span id="page-8-0"></span>**2.3. Kérelmező (építtető) hozzáadása**

Ezen a képernyőn tudjuk rögzíteni a kérelmezőt, vagy a további kérelmezőket. A már rögzített kérelmezők listáját a jobboldali hasábban, zöld dobozban találjuk meg.

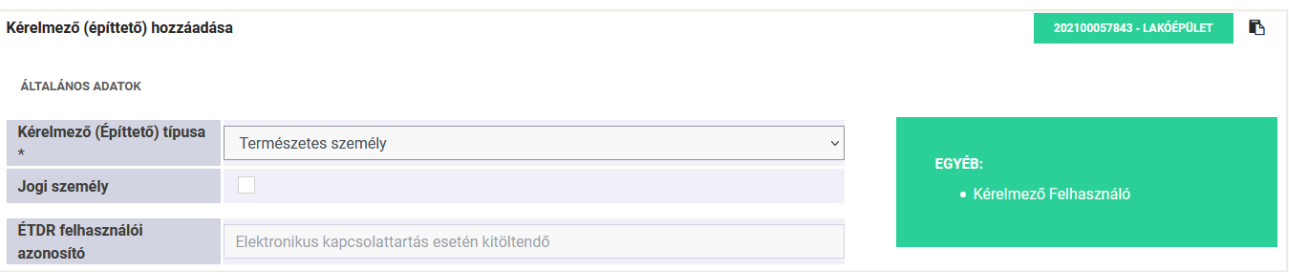

Az "**ÉTDR felhasználói azonosító**" mezőt csak abban az esetben kell kitölteni, ha az adott személy regisztrált az ÉTDRben és elektronikusan szeretné a kapcsolatot tartani a hatósággal.

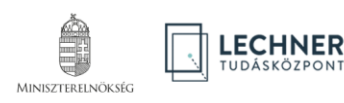

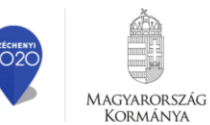

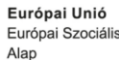

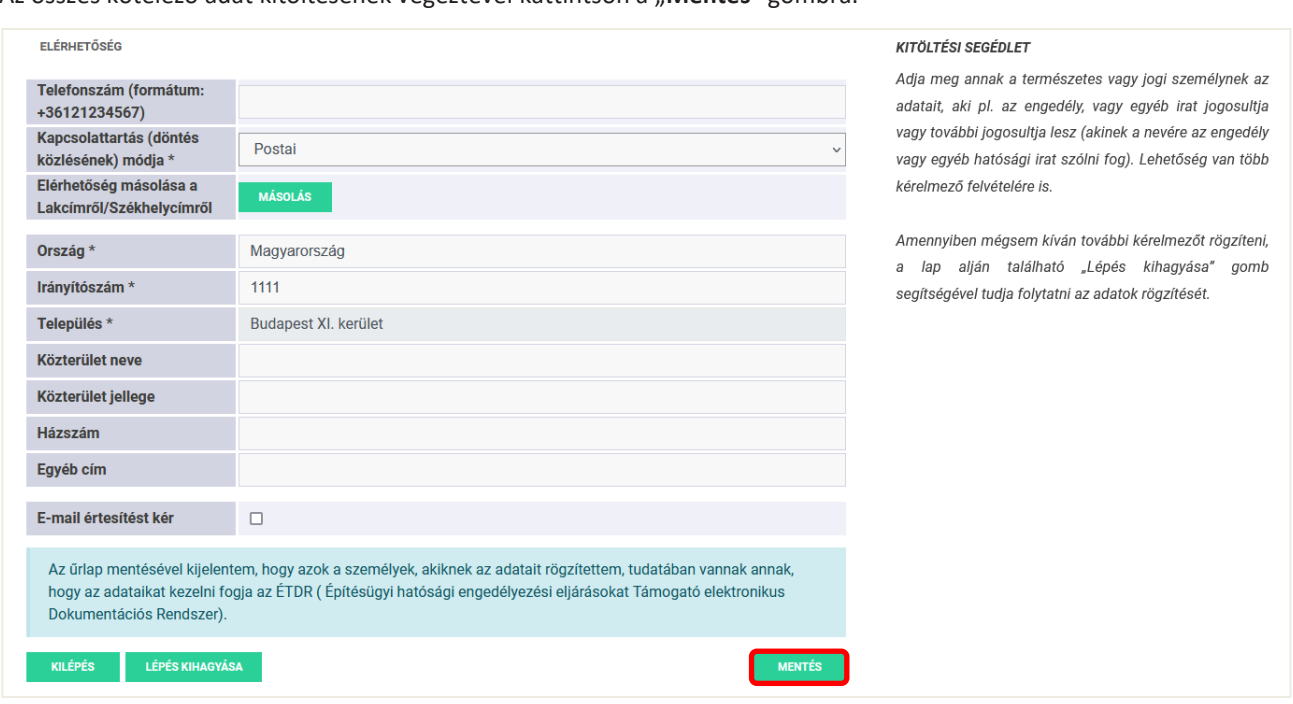

Az összes kötelező adat kitöltésének végeztével kattintson a "**Mentés**" gombra.

### <span id="page-9-0"></span>**2.4. Felelős építész tervező hozzáadása (Tervező rögzítése)**

A felelős tervező adatainak megadása és a jogszabály szerint szükséges melléklet dokumentumok feltöltése kötelező. Amennyiben a kötelezően kitöltendő adatok, dokumentumok megadása nem történik meg, a benyújtás során figyelem felhívó üzeneteket küld a rendszer.

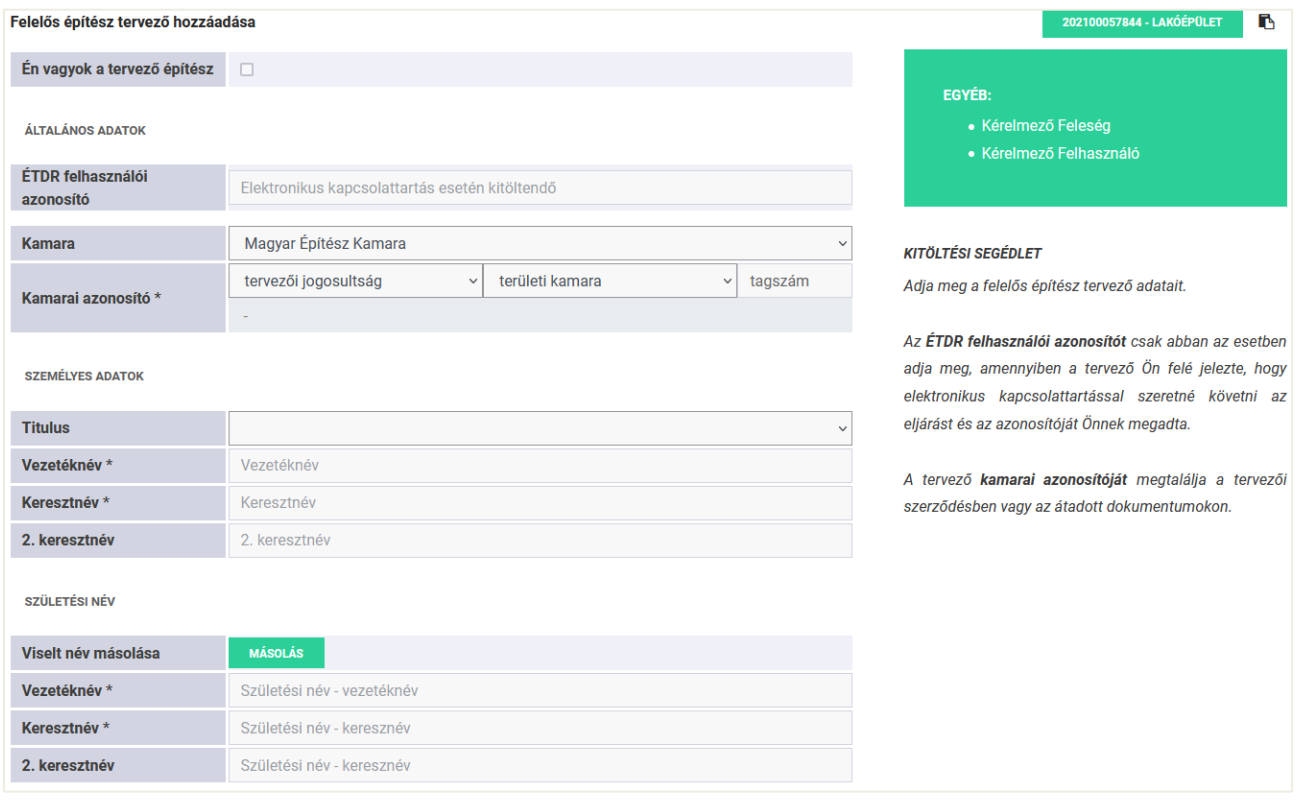

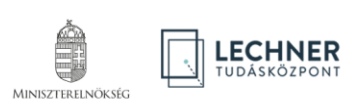

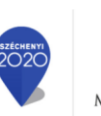

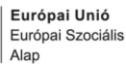

### <span id="page-10-0"></span>**2.5. Egyszerű bejelentés szerkesztése képernyő**

Az "**Egyszerű bejelentés szerkesztése**" folyamatlépés alkalmával lehetősége van a korábban rögzített adatok módosítására, valamint további adatok rögzítésére.

### <span id="page-10-1"></span>**2.5.1. Érintettek lap**

Itt találja a korábbi lépésekben rögzített személyek listáját. A már bejegyzett érintetteket az egyes sorok elején található ikonok segítségével módosíthatók, illetve törölhetők. Ha további érintettet kíván rögzíteni, az "Érintett felvétele" gomb-bal teheti meg. Az Érintett felvétele gombra kattintva a [2.3 fejezetben](#page-8-0) leírt módon rögzíthető az új érintett.

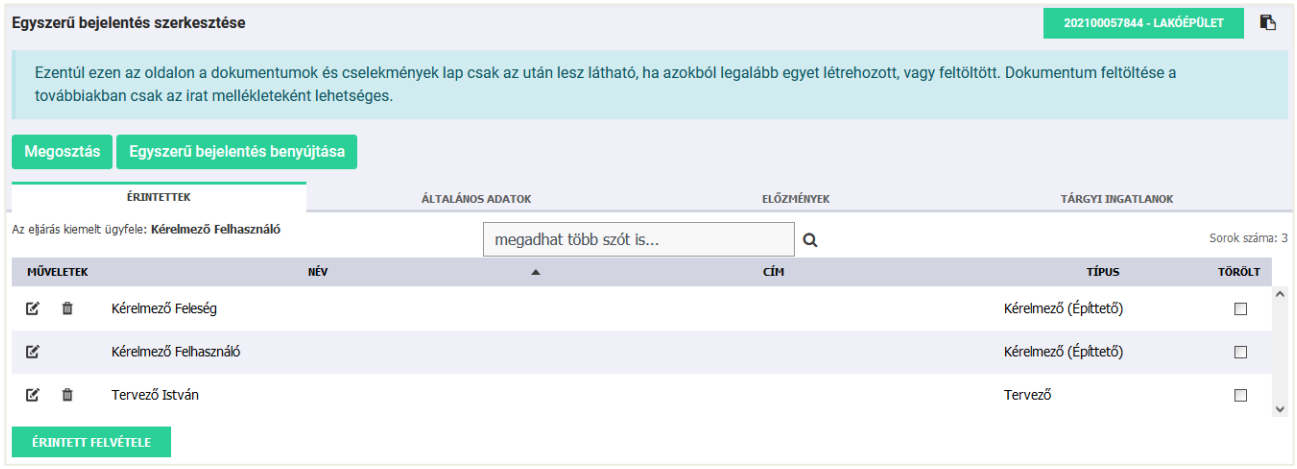

### <span id="page-10-2"></span>**2.5.2. Általános adatok lap**

Ezen a lapon találhatóak az piszkozat létrehozásakor megadott adatok, amelyeket – amennyiben szükségesnek ítéli meg – a "Szerkesztés" gombra kattintva módosíthat.

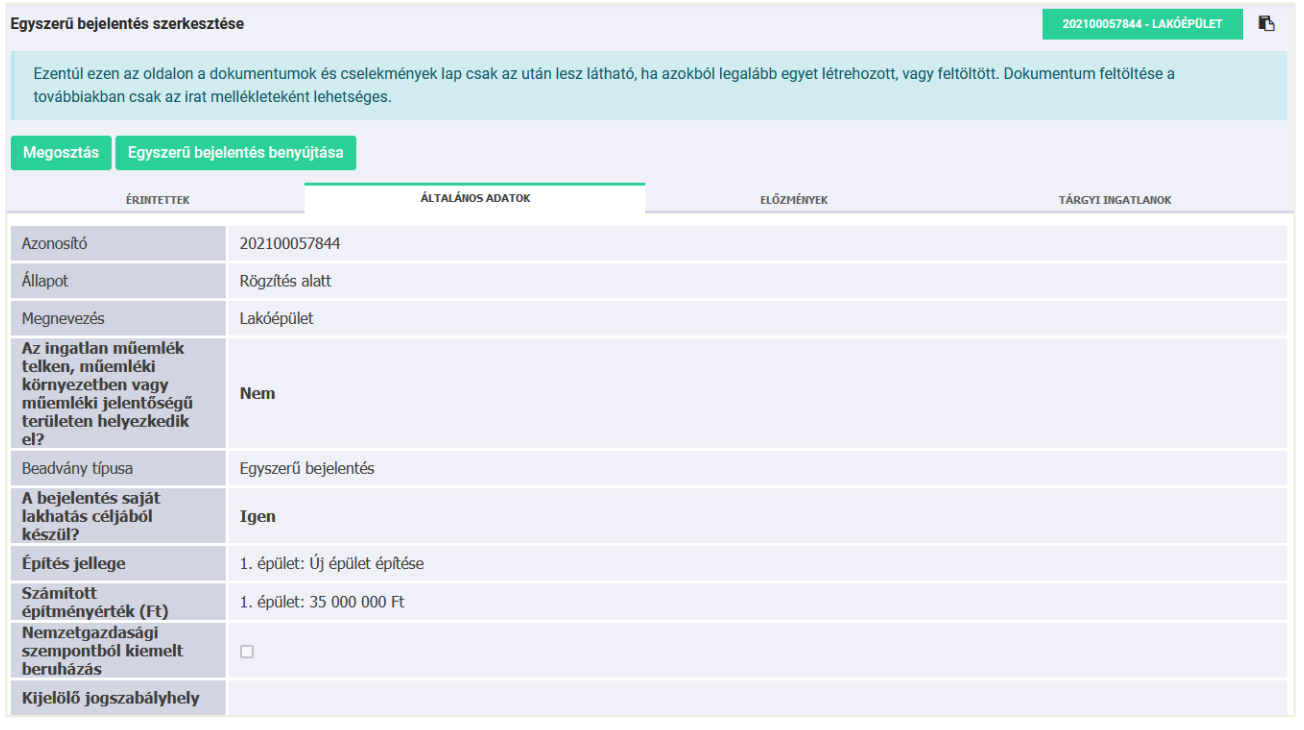

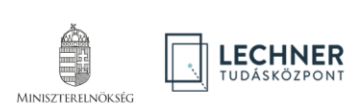

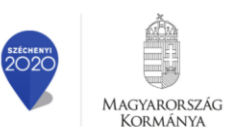

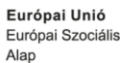

10

### <span id="page-11-0"></span>**2.5.3. Előzmények lap**

Amennyiben a benyújtandó kérelemnek van már előzmény ügye, ezen a lapon tudja azt rögzíteni.

Két rögzítési lehetőség közül választhat:

- a "**Benyújtott ÉTDR eljárás hozzáadása**" gomb segítségével olyan, már benyújtott, ÉTDR-ben lefolytatott eljárást tud hozzárendelni ezen ügyhöz, amelyben elektronikus kapcsolattartással kérelmező, meghatalmazott vagy képviselő volt,
- az "**Egyéb eljárás hozzáadása**" gombbal pedig manuálisan tudja az előzmény eljárás adatait megadni.

Az előbbi módszerrel létrehozott bejegyzés esetén keletkezik egy link is, melyre kattintva megtekinthető lesz a korábbi eljárás.

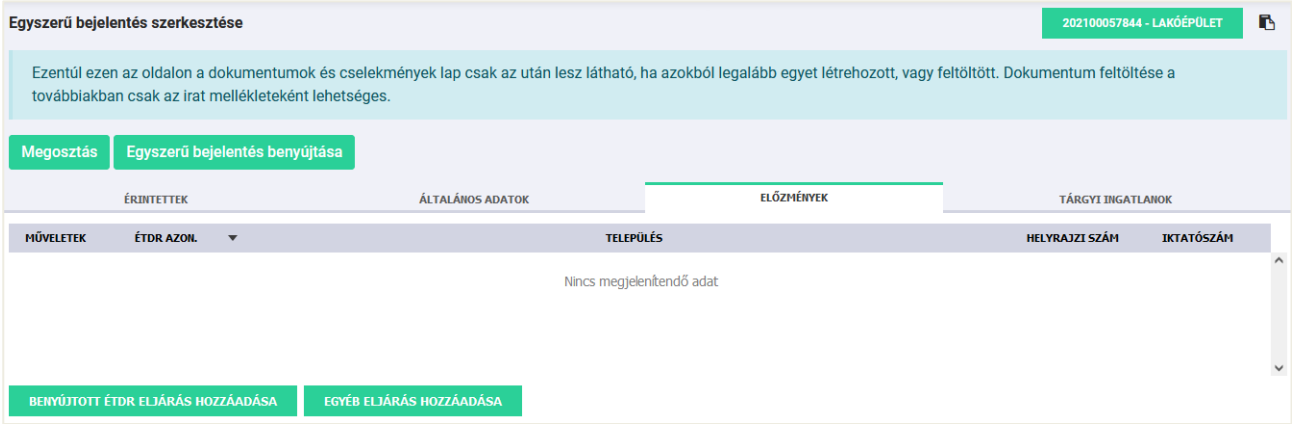

### <span id="page-11-1"></span>**2.5.4. Tárgyi ingatlanok lap**

A piszkozat létrehozásának első lépésében meg kellett adni a tárgyi ingatlan adatait, ezért azon adatok itt már megtalálhatóak. Szükség szerint a "Szerkesztés" ikon segítségével módosíthatjuk az adatokat, illetve lehetőség van további tárgyi ingatlan(ok) felvételére is, melyet az "Új tárgyi ingatlan rögzítése" gomb segítségével tehet meg.

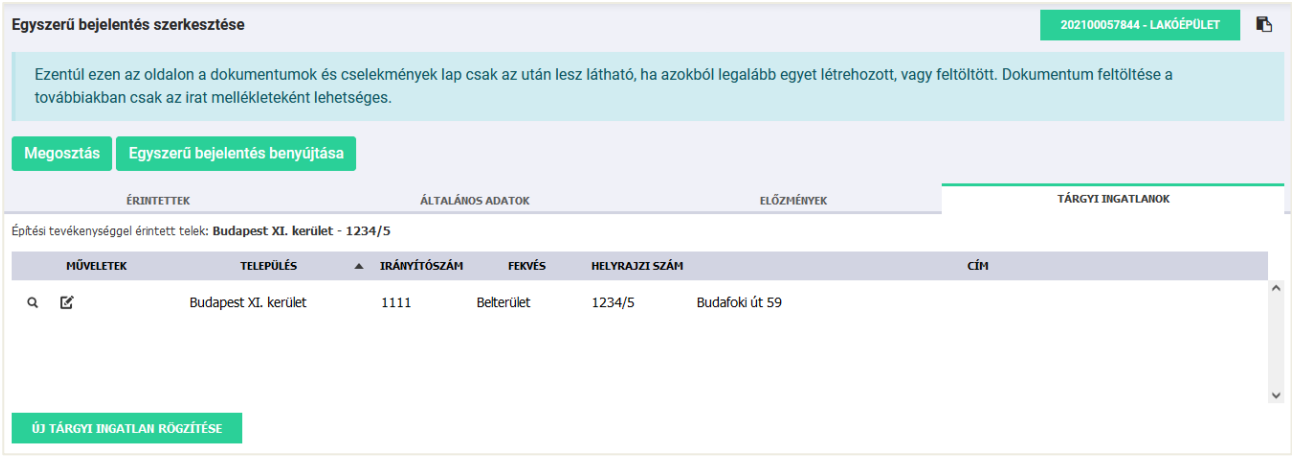

Az Egyszerű bejelentés szerkesztése képernyőn két funkciógomb található: "Megosztás" és "Egyszerű bejelentés be**nyújtása**".

A **"Megosztás"**-ra kattintva a tárhely adatait tudja betekintésre megosztani más természetes vagy jogi személyekkel

Folytatáshoz kattintson az "Egyszerű bejelentés benyújtása" gombra!

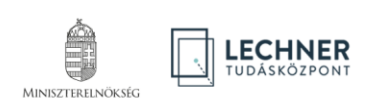

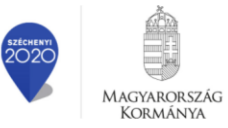

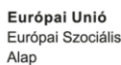

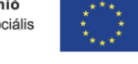

# <span id="page-12-0"></span>**3. EGYSZERŰ BEJELENTÉS BENYÚJTÁSA**

Az Egyszerű bejelentés szerkesztése képernyőn az **"Egyszerű bejelentés benyújtása"** gombra kattintva az egyszerű bejelentés hatósághoz történő benyújtását tudja elkezdeni.

# <span id="page-12-1"></span>**3.1. Eljáró hatóság lap**

A rendszer a korábban megadott adatok alapján automatikusan kiválasztja a hatáskörrel és illetékességgel rendelkező hatóságot. Amennyiben nem a megfelelő hatóság szerepel a mezőben kérjük ellenőrizze le a Piszkozat létrehozásakor megadott [cím adatokat](#page-7-0).

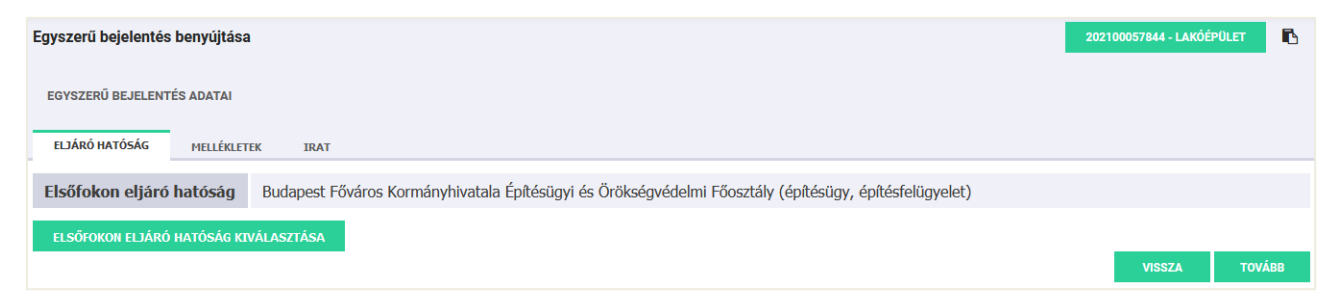

### <span id="page-12-2"></span>**3.2. Mellékletek lap**

Minden irat létrehozásakor csatolni kell a tárhelyre feltöltött dokumentumok közül azokat, melyeket a címzett részére szeretne elküldeni.

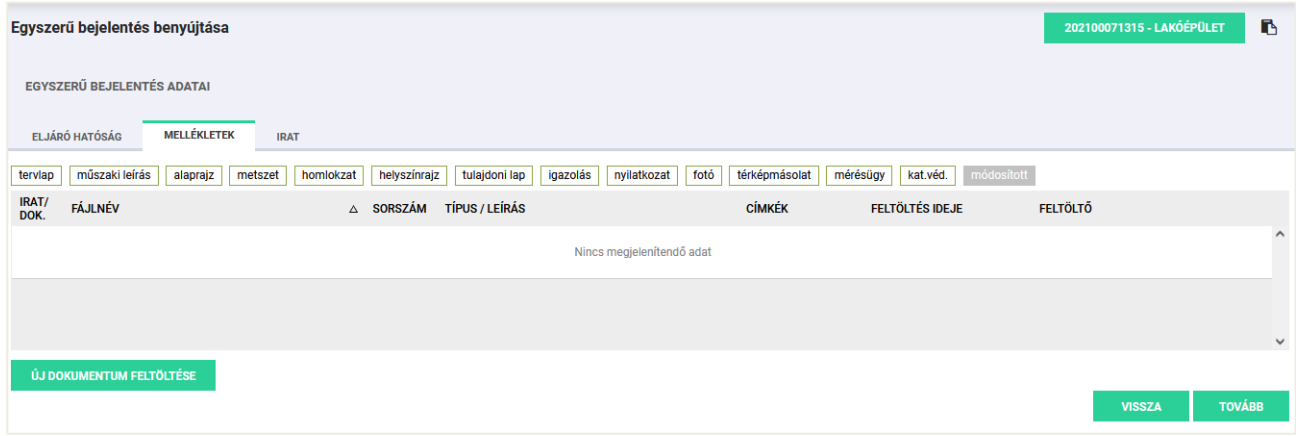

Új dokumentumot az "Új dokumentum feltöltése" gomb segítségével tud feltölteni.

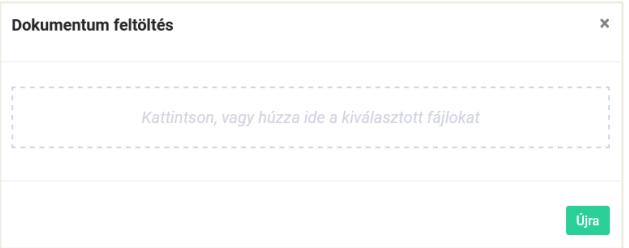

#### Fájlok feltöltésének két módja van:

Az egyik lehetőség, hogy egy fájl tallózó ablakban (pl. Windows Intéző) kijelöli a feltöltendő dokumentumokat és a szaggatott téglalapra húzza ([drag & drop\)](https://hu.wikipedia.org/wiki/Fogd_%C3%A9s_vidd)

A másik pedig, ha a szaggatott téglalapon belülre kattint, és a megjelenő tallózó ablakban kiválasztja a feltöltendő dokumentumokat. Operációs rendszertől függően egyszerre több fájl kijelölésére is van lehetőség a CTRL, a SHIFT, a CTRL+A billentyűk vagy az egérmutató segítségével.

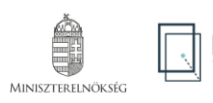

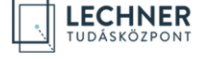

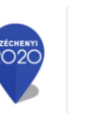

MAGYARORSZÁG

**KORMÁNYA** 

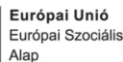

12

### <span id="page-13-0"></span>**3.3. Irat lap**

Lehetősége van az Iratkép megtekintésére, mellyel egy Egyszerű bejelentés.pdf dokumentumot állít elő a rendszer, illetve a "Szerkesztés" gombbal a Tárgy mezőt módosíthatja.

**Figyelem!** Az ezen a ponton megtekintett iratkép még nem rendelkezik elektronikus aláírással, ezért annak megtekintése csupán ellenőrzési szempontból indokolt.

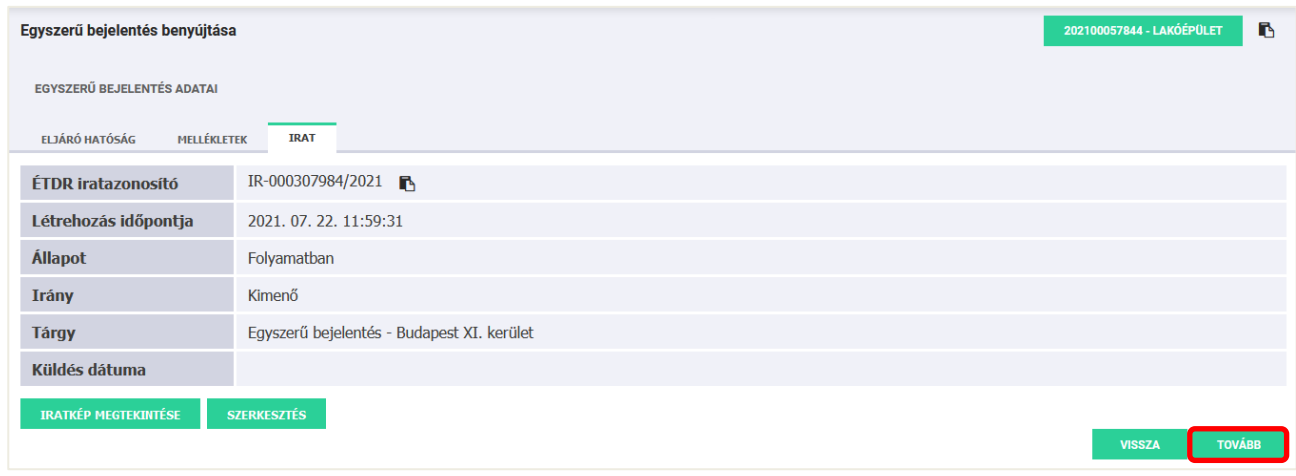

### <span id="page-13-1"></span>Benyújtáshoz kattintson a "**Tovább**" gombra!

### **3.4. Adatok ellenőrzése**

Benyújtás előtt lehetősége van a korábban megadott adatok ellenőrzésére.

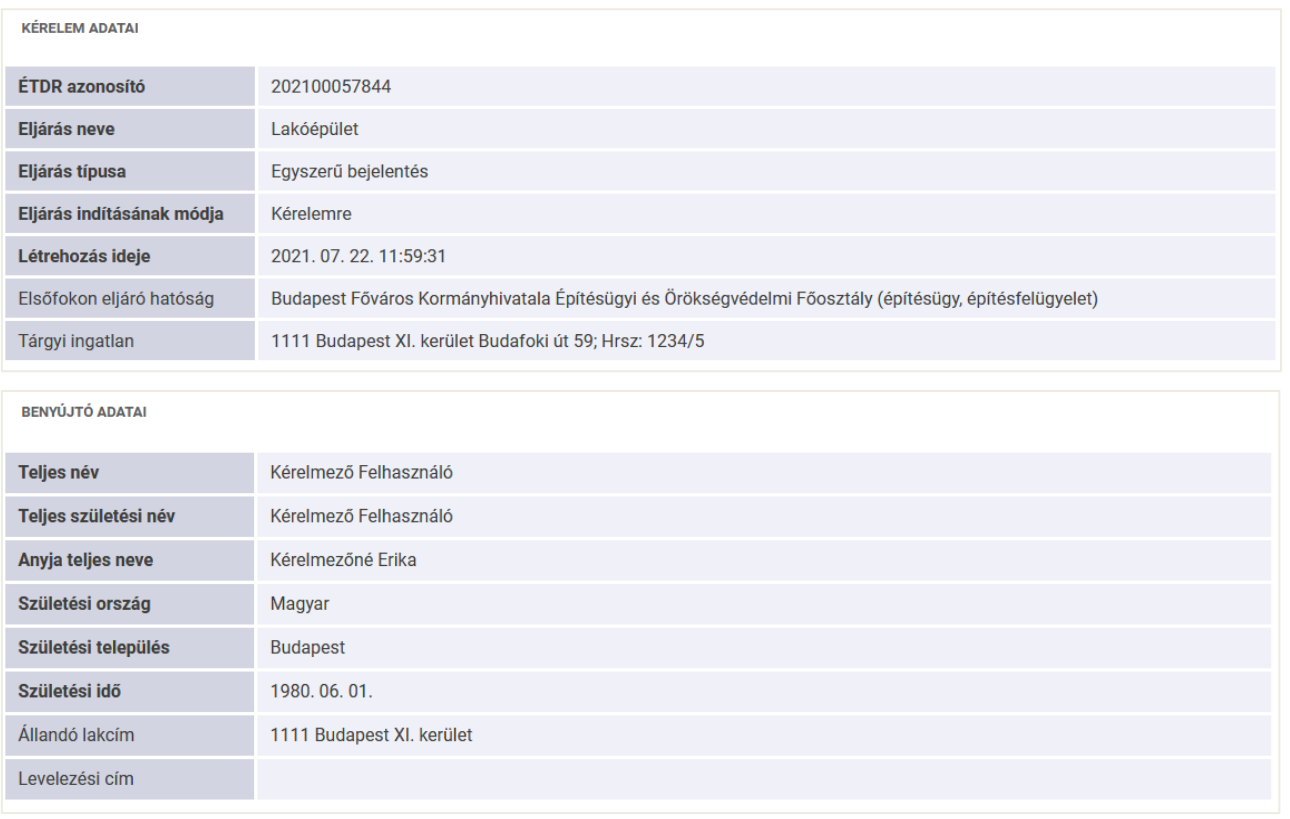

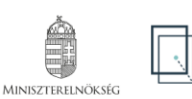

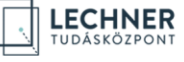

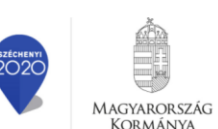

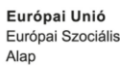

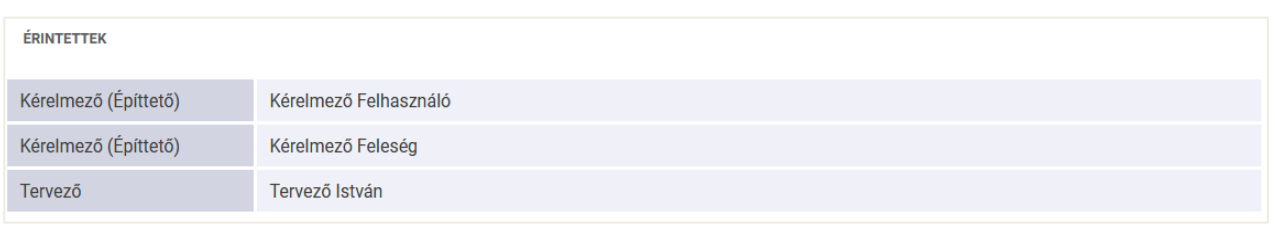

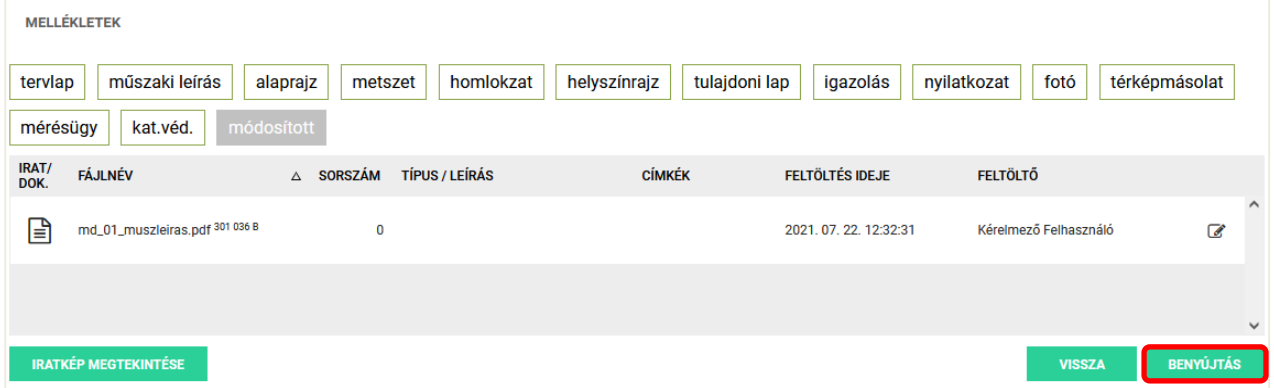

### <span id="page-14-0"></span>**3.5. Benyújtás**

Amennyiben az adatok helyesek kattintson a "Benyújtás" gombra!

Sikeres benyújtást követően a "Visszaigazolás" képernyőn megjelennek a beküldött irat legfontosabb adatai.

A "**Bejelentés kivonata (banki igazolás)**" gombbal tudja letölteni a benyújtott egyszerű bejelentés elektronikusan aláírt, PDF formátumú kivonatát (a banki ügyintézéshez szükséges igazolást).

Az "**Ügy áttekintése**" gomb segítségével pedig visszatérhet az ügy adataihoz.

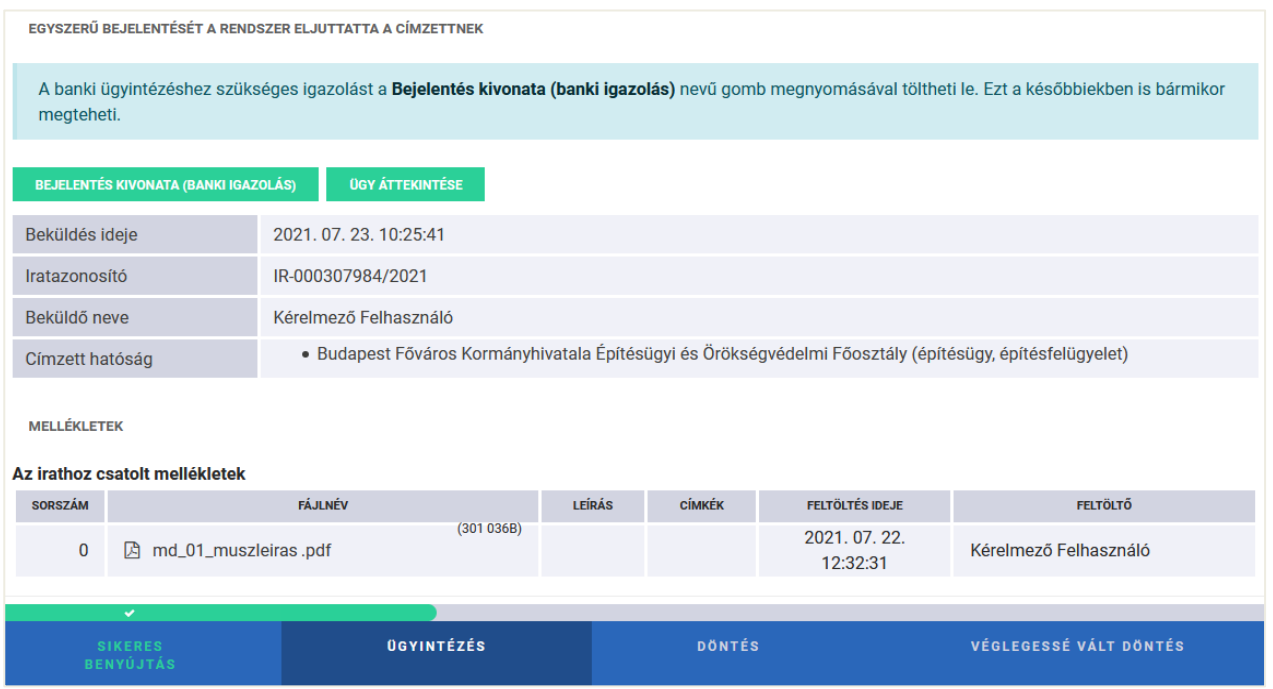

Az egyszerű bejelentés sikeres benyújtása után az ügy átkerül a "Beadott kérelmek" közé, és állapota "Benyújtva" lesz. A későbbiekben itt találja meg a bejelentést, és tudja követni az ügy haladását.

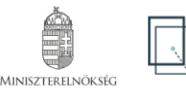

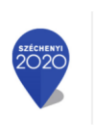

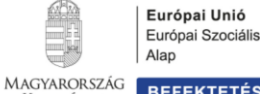

**KORMÁNYA** 

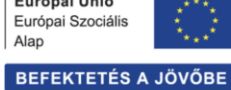

# <span id="page-15-0"></span>**3.6. Egyszerű bejelentés benyújtása utáni műveletek**

Fontos különbség az eljárásokhoz képest, hogy az ügyféloldali felületen a "**Beadott egyszerű bejelentés adatai**" képernyőn nincs lehetőség további eljárási cselekmények indítására**,** azaz egyéb közbenső kérelem benyújtására (pl. adatok módosítása miatt, vagy új dokumentumok feltöltésére), ugyanis a sikeres benyújtással a bejelentés cselekmény véglegesen befejeződik. Az egyes lapfüleken már csak megtekinteni lehet az adatokat, dokumentumokat.

**Egyszerű bejelentés** esetén a hatósághoz benyújtott bejelentés **visszavonására nincs lehetőség!**

| Beadott egyszerű bejelentés adatai                                                                                                    |                          |                     |                        |                                 | 202100057844 - LAKÓÉPÜLET              | B                         |              |
|----------------------------------------------------------------------------------------------------|--------------------------|---------------------|------------------------|---------------------------------|----------------------------------------|---------------------------|--------------|
| Ezentúl ezen az oldalon a dokumentumok és cselekmények lap csak az után lesz látható, ha azokból legalább egyet létrehozott, vagy feltöltött.<br>Dokumentum feltöltése a továbbiakban csak az irat mellékleteként lehetséges. |                          |                     |                        |                                 |                                        |                           |              |
| Bejelentés kivonata (banki igazolás)<br><b>Megosztás</b>                                                                                                    |                          |                     |                        |                                 |                                        |                           |              |
| <b>CSELEKMÉNYEK</b>                                                                                                    | n<br><b>DOKUMENTUMOK</b> | <b>FRINTETTEK</b>   | ÁLTALÁNOS ADATOK       | PÉNZÜGYEK                       | <b>FLŐZMÉNYEK</b>                      | <b>TÁRGYI INGATI ANOK</b> |              |
| 疆                                                                                                    |                          |                     | megadhat több szót is  | Q                               |                                        |                           |              |
| <b>CSELEKMÉNYEK IDŐRENDI NÉZETE</b>                                                                                                    |                          |                     |                        |                                 |                                        |                           |              |
| <b>TİPUS</b>                                                                                                    | <b>ALLAPOT</b>           | LÉTREHOZÁS IDEJE    | <b>BEFEJEZÉS IDEJE</b> | <b>KÜLDÖ</b><br>$\triangledown$ | <b>CİMZETT</b>                         | <b>MÜVELETEK</b>          |              |
| Egyszerű bejelentés<br>⊕                                                                                                    | <b>Befejezve</b>         | 2021.07.22.11:59:31 | 2021.07.23.10:25:41    | Kérelmező Felhasználó           | Budapest Főváros Kormán több a © % til |                           |              |
|                                                                                                    |                          |                     |                        |                                 |                                        |                           |              |
|                                                                                                    |                          |                     |                        |                                 |                                        |                           | $\checkmark$ |
| $\checkmark$                                                                                                    |                          |                     |                        |                                 |                                        |                           |              |
| <b>SIKERES</b><br><b>BENYÚJTÁS</b>                                                                                                    |                          | <b>UGYINTÉZÉS</b>   |                        | <b>DÖNTÉS</b>                   |                                        | VÉGLEGESSÉ VÁLT DÖNTÉS    |              |

A **"Megosztás"** funkcióval az ügy adataiba lehet betekintést adni, a **"Bejelentés kivonata (banki igazolás)"** gombra kattintva pedig a banki ügyintézéshez szükséges PDF formátumú igazolást lehet megtekinteni vagy letölteni.

A bejelentés megtörténte után az építésfelügyeleti hatóság ellenőrzi, hogy **az egyszerű bejelentés tartalma megfelel-e a jogszabályban foglaltaknak**. Amennyiben a bejelentés hiányos, úgy az építésfelügyeleti **hatóság nyolc napon belül tájékoztatja az építtetőt vagy képviselőjét**

- a) arról, hogy a hiányos bejelentés nem minősül egyszerű bejelentésnek,
- b) az építési tevékenység bejelentés nélküli folytatásának jogkövetkezményeiről, valamint
- c) a bejelentés vagy melléklete hiányairól.

Az építésfelügyeleti hatóság a bejelentés beérkezésétől számított nyolc napon belül az ÉTDR általános tájékoztatási felületén mindenki által hozzáférhető módon – személyes adatot nem tartalmazó – általános tájékoztatást ad a bejelentés következő főbb ismérveiről, és egyben közzéteszi a jogszabály szerinti dokumentumokat.

Az építésfelügyeleti hatóságtól az ügyfél a tájékoztatást a korábban megjelölt kapcsolattartási mód szerint kapja meg. ÉTDR-en belüli kapcsolattartás esetén az irat az **"Értesítések"** között, illetve a BEADOTT EGYSZERŰ BEJELENTÉS ADATAI képernyőn a **"Cselekmények"** lapon a **"Tájékoztatás hiányos bejelentésről"** cselekményt megnyitva az **"Irat"** lapon az **"Aláírt iratkép megtekintése"** gombra kattintva tekinthető meg.

A cselekményt a Műveletek oszlopban a szemecske ikonra kattintva tudja áttekinteni.

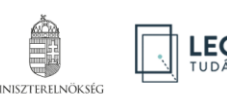

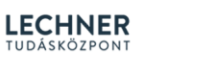

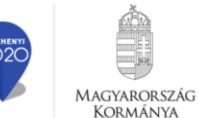

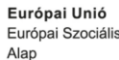